## Appendix J Design and Drafting Tools (Cont.)

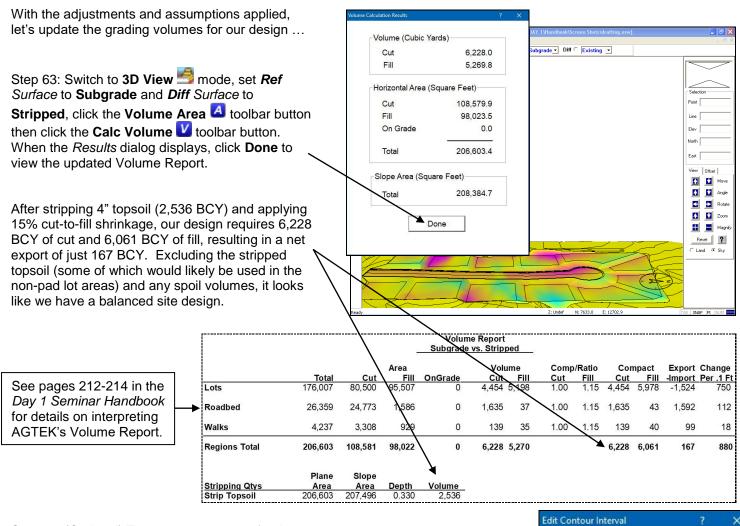

Step 64: (Optional) To generate contours for the final **Design** surface, switch to **Edit** mode, set *Surface* to **Design** then select **Utility > Contour Surface** from the menu. In the resulting *Edit Contour Interval* dialog, enter the desired **Interval** value (**2** feet here) then click **OK**. [The **Apply Smoothing** option produces rounded contour bends rather than the default angular bends.]

Step 65: Generate any required documentation (see *Appendix E* in the *Day 1 Seminar Handbook*) and/or export data for use in a CAD system (see *Appendix D* in this *Day 2 Seminar Handbook*).

No further grade adjustments were needed in this example, but the "Balancing Onsite Cut and Fill" exercise in the *Day 3 Seminar Handbook* documents some additional adjustments.

AGTEK's webinar video at *www.agtek.com/video.html?id=535* also includes some interesting site design and balancing manipulations (starting at ~17:29 min mark and running to ~37:00 min mark).

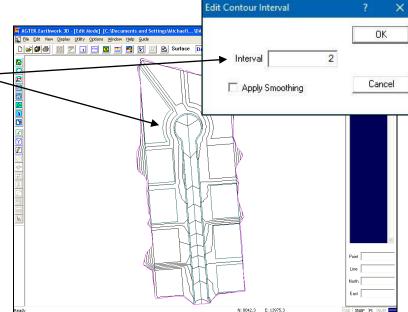

371